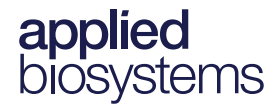

# Axiom™ Long Format Export Tool v1.3

**Publication Number** 703455 **Revision** 4

**IMPORTANT!** Axiom Analysis Suite must be installed on your system before installing and using the Axiom Long Format Export Tool.

The Axiom Long Format Export Tool is a companion application to the Applied Biosystems™ Axiom Analysis Suite software and has been designed to format Axiom genotype data using the top (TOP) and bottom (BOT) designations based on the polymorphism itself, or the contextual surrounding sequence. It also designates the A/B allele to enable easy correlation of genotype calls made today to prior research.

This tool exports genotypes for multi nucleotide polymorphisms (MNPs) and indels using an internally developed TOP/BOT assignment and AB naming convention, while enabling AB swaps (with the addition of an input file).

**Note:** Multi-allelic markers are reported as no calls.

### **Launching the tool**

1. Click **Start** → **All Programs** → **Thermo Fisher Scientific** → **Axiom Analysis Suite** → **Axiom Long Format Export Tool**.

Alternatively, from the Axiom Analysis Suite application, click the **External Tools** tab, then click on the **Long Format Export Tool** button.

The Axiom Long Format Export Tool window opens. [\(Figure 1](#page-1-0))

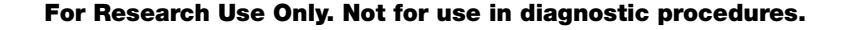

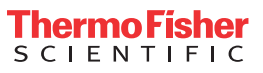

<span id="page-1-0"></span>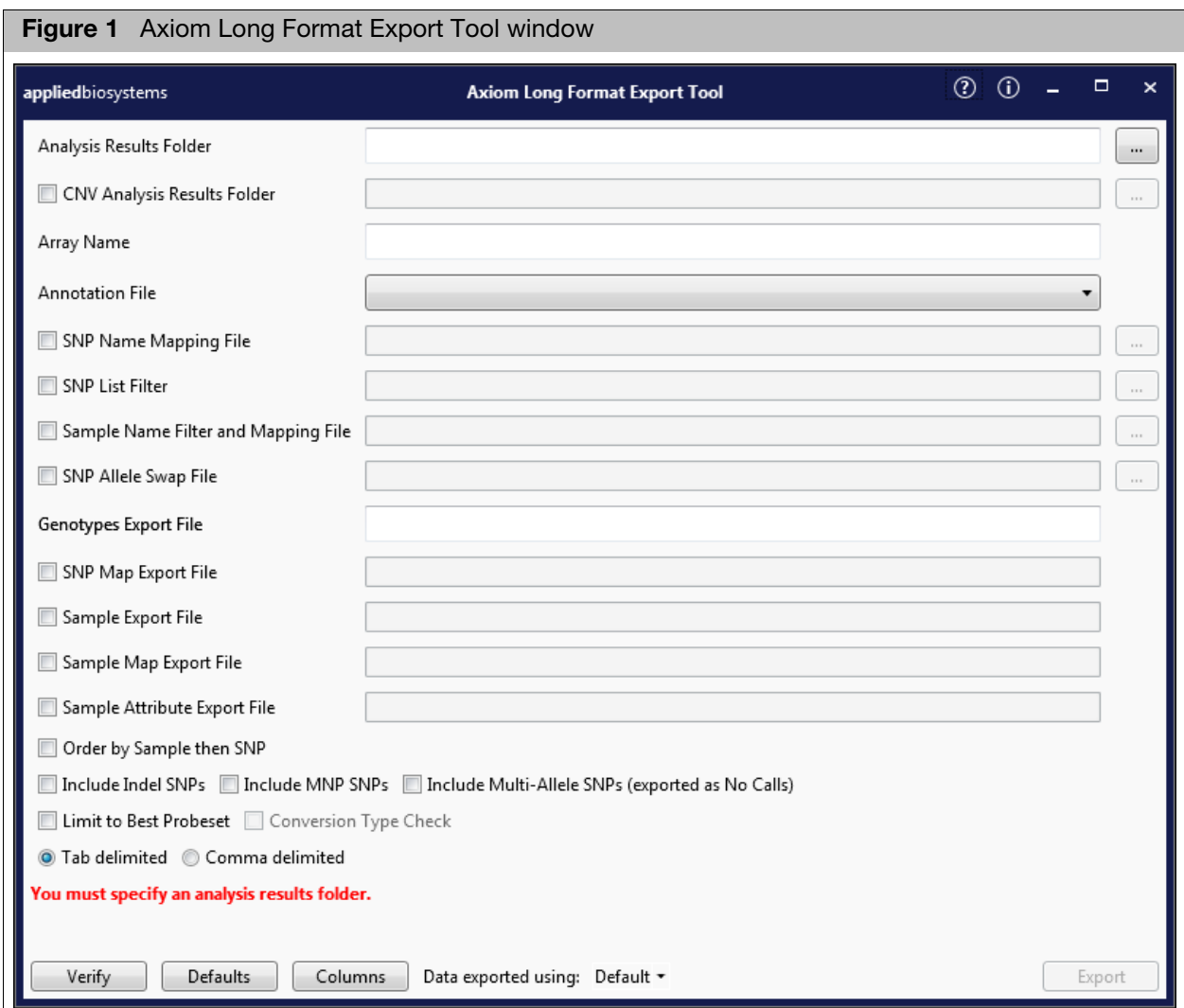

#### **Using the tool**

**IMPORTANT!** All data to be exported and used with this tool must reside on a local drive.

- 1. **Analysis Results**: Click the **button**, and navigate to the Axiom Analysis Suite Results folder. Click the folder name to select.
- 2. **CNV Analysis Results Folder** (Optional): Click the check box, then click the <u>we</u> button to select the location of the CNV (log2/baf) results. This can either be the folder containing the Axiom CNV Summary Tools results (same folder as the Analysis Results Folder), or the Axiom Analysis Suite 4.0 software's CNV results folder. This tool auto-checks that the same CEL files are used for both genotyping and CNV analysis.
- 3. **Array Name**: The Array Name field is auto-detected and populates after selecting the Analysis Results folder.
- 4. **Annotation File**: The Annotation File field is auto-detected and populates after selecting the Analysis Results folder. Click the drop-down to select a different annotation file (if available).
- 5. **SNP Name Mapping File** (Optional): Specify a file of Axiom SNP names to userdefined SNP names. Click the check box to activate this field, then click the button.
	- An Explorer window appears.
	- Navigate to the SNP Filter List location, then click **Open**.
	- The SNP Name Mapping File field is populated.

**Note:** The SNP Name Mapping File is used to map an Axiom SNP name to a user defined name. The file is a tab delimited text file with two columns. The first row of the file is the column header where the column labels are "SNP" for the Axiom SNP name and "User" for the user defined name. See [Figure 9 on page 12](#page-11-0) for a SNP renaming text file example.

- 6. **SNP List Filter** (Optional): Restrict the output to a list of SNPs (probeset\_IDs) contained in a file. Click the check box to activate this field, then click the  $\ddotsc$ button.
	- An Explorer window appears.
	- Navigate to the SNP Filter List location, then click **Open**.
	- The SNP Filter List field is populated.

**Note:** We suggest only exporting the *recommended* probesets from the software, as these are the results which are appropriate for use in downstream applications. The recommended probeset list ("Recommended.ps") is found in the SNPolisher subdirectory in your Axiom Analysis Suite results folder. The Recommended.ps file is located in the following Axiom Analysis Suite batch folder:

C:\Users\Public\Documents\AxiomAnalysisSuite\Output\AnalysisName\ SNPPolisher

- 7. **Sample Name Filter and Mapping File** (Optional): Restrict the output to a list of samples and to map them to user-defined Sample Names contained in a single file. Click the check box to activate this field, then click the  $\Box$  button.
	- An Explorer window appears.
	- Navigate to the Sample Name and Mapping File location, then click **Open**. See [Figure 9 on page 12](#page-11-0) for a sample filter renaming text file example. The Sample Name Field and Mapping File field is populated.
- 8. **SNP Allele Swap File** (Optional): Specify a file of SNP Allele to user-defined SNP Alleles. Click the check box to activate this field, then click the  $\Box$  button.
	- An Explorer window appears.
	- Navigate to the Sample Name and Mapping File location, then click **Open**. See [Figure 10 on page 12](#page-11-1) for a swap text file example.
	- The SNP Allele Swap File field is populated.

**Note:** If you want to change the auto-populated names (generated during steps 9-13), click inside the text field, then enter a different name.

- 9. **Genotypes Export File**: A default file name (using the array name's date and time stamp) auto-populates.
- 10. **SNP Map Export** (Optional): Click the check box. The field auto-populates.
- 11. **Sample Export File** (Optional): Click the check box. The field auto-populates.
- 12. **Sample Map Export File** (Optional): Click the check box. The field autopopulates.
- 13. **Sample Attribute Export File** (Optional): Click the check box. The field autopopulates.
- 14. To further customize your output file, click on the appropriate check box(es).
	- **Order by sample then SNP**
	- **Include Indel SNPs**
	- **Include MNP SNPs**
	- **Include Multi-Allele SNPs (export as No Calls)**
	- **Limit to Best Probeset**: Limits the genotype export results to be only for the best probeset as defined in the SNPolisher\Ps.performance.txt file.

**Note:** If there is no *best* probeset for a given SNP in the .txt file, then the first probeset of that SNP is exported. This ensures your export is compatible with the Applied Biosystems™ CDCB Export Tool.

- **Conversion Type Check**: If checked, then calls are exported as No Calls if the conversion type in the Ps.performance.txt file is not PolyHighResolution, NoMinorHom or MonoHighResolution
- 15. **Tab delimited/Comma delimited**: Click the appropriate radio button to select the type of text file you want export.
- 16. **Data exported using** (Optional): Click the drop-down arrow to select **All Columns**.

**Note:** If any input errors are detected a red warning message is displayed in the lower section of the window. Example: **You must specify an analysis results folder**.

After fixing any issues, click verify to recheck. If you want copy number variation data included in the output file, use the Axiom CNV Summary Tool prior to the Axiom Long Format Export Tool. The Axiom CNV Summary Tool will calculate Log2Ratio and B allele frequencies (BAF) and the Analysis Results folder will contain the Axiom GT1.cnv.txt file.

- 17. (Optional) To change a column's default value, click **Defaults** . See [page 6](#page-5-0) for detailed instructions.
- **18.** After all required fields are populated, click  $\left| \right|$  Export

Axiom results are exported to the Genotypes Export File found in the Analysis Results folder. The output file is a tab delimited text file that contains a Header and Data section, as shown in [Figure 2.](#page-4-0)

The Header contains: Axiom Analysis Suite version, date of export, array type (content), #SNPs, and #samples.

**Note:** Number of SNPs is equal to the number of probesets on the array. The default columns for the Data section are SNP Name, Sample ID, Forward, TOP and AB allele calls, Contrast, Size, Confidence, and SNP Classification. If the Analysis Results folder contains the AxiomGT1.cnv.txt file generated from the Axiom CNV Summary Tool, the data will also contain the Log2Ratio and BAF values.

<span id="page-4-0"></span>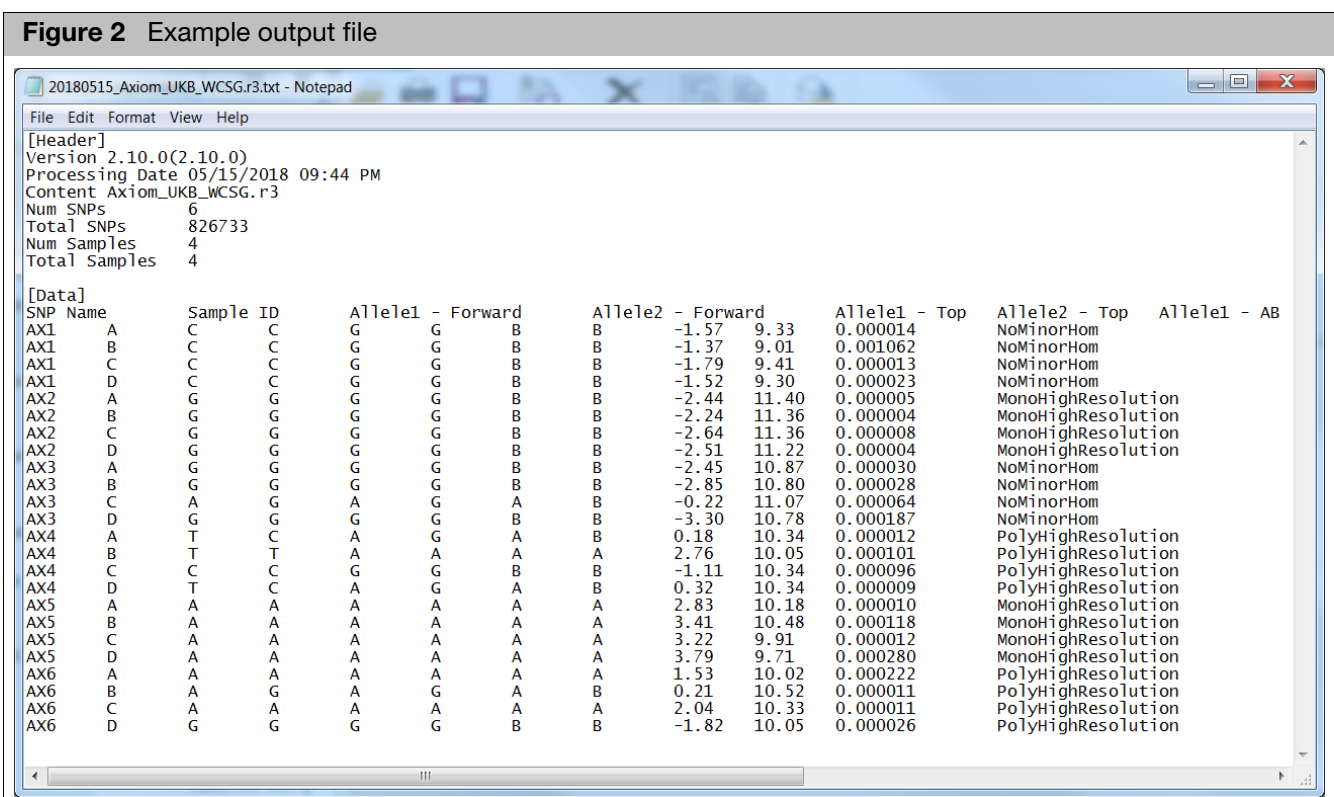

### <span id="page-5-0"></span>**Default column values**

You can change a column's default value, but only to the columns listed below:

- GC Score
- GT Score
- Cluster Sep
- Theta
- R
- X Raw
- Y Raw
- CNV Value
- CNV Confidence
- $\bullet$  0/1
- NormID
- GenTrain Score

**Note:** All other columns have preset values and cannot be changed.

# Changing a default<br>column value

1. Click Defaults .

The Default Column Values window appears[. \(Figure 3\)](#page-5-1)

2. Enter a permissible column name, then enter a new default value or leave this value field blank.

<span id="page-5-1"></span>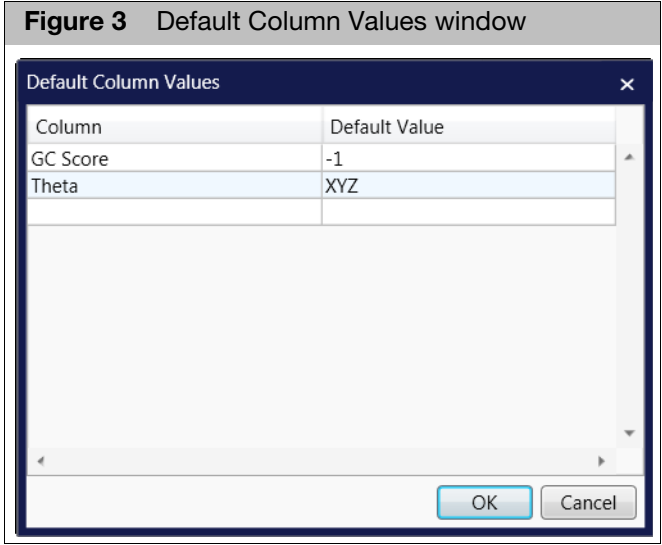

- 3. Click inside the empty row (below your latest entry) to enter another column and new default value. Repeat this step, as needed.
- 4. Click **OK**.

**Note:** An error message appears if the software does not recognize a column name you entered or if it's not one of the permissible column names listed above.

To remove a row from this window, completely delete both its text fields, then click **OK**.

### **Creating a custom column set**

1. Click Columns

The Column Selection windo[w \(Figure 4\)](#page-6-0) appears displaying the default columns. See "[Default columns](#page-9-0)" on page 10 for their definitions.

**Note:** To view all columns, click the **Default** drop-down, then select **All Columns**.

<span id="page-6-0"></span>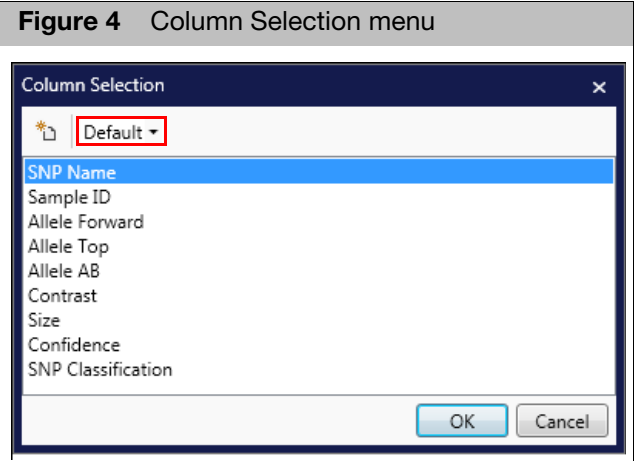

2. Click the create new column icon  $\uparrow$ 

The Prompt window appears. [\(Figure 5\)](#page-6-1)

<span id="page-6-1"></span>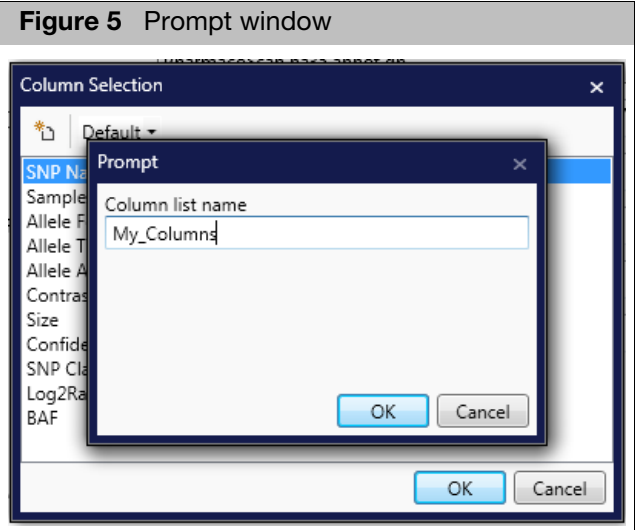

3. Use the text field to enter a column name, then click **OK**. Your newly entered column name now appears[. \(Figure 6\)](#page-7-0)

<span id="page-7-0"></span>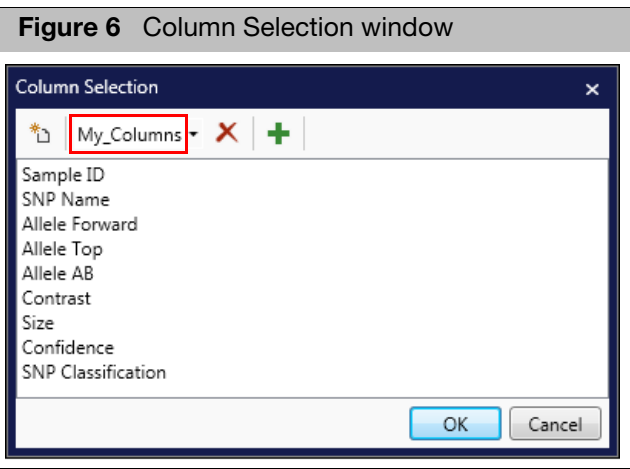

#### Adding columns  $1. \text{ Click} + .$

The Prompt window appears. [\(Figure 7\)](#page-7-1)

<span id="page-7-1"></span>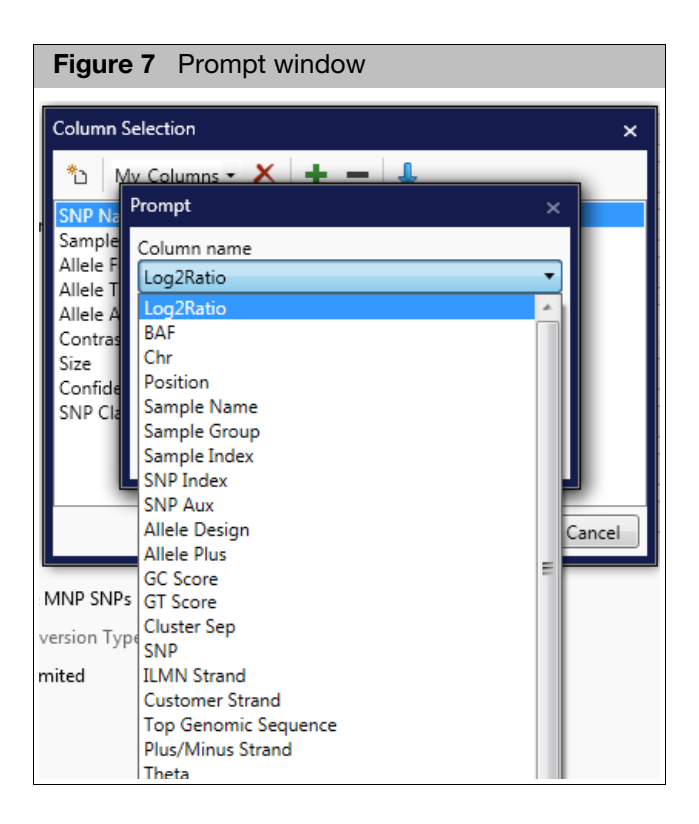

2. Click the Column name drop-down menu, then click to select the column you want to add to your column set.

The selected column is now added to your custom set list.

3. Click **OK**, or repeat steps 1-2 to add more columns.

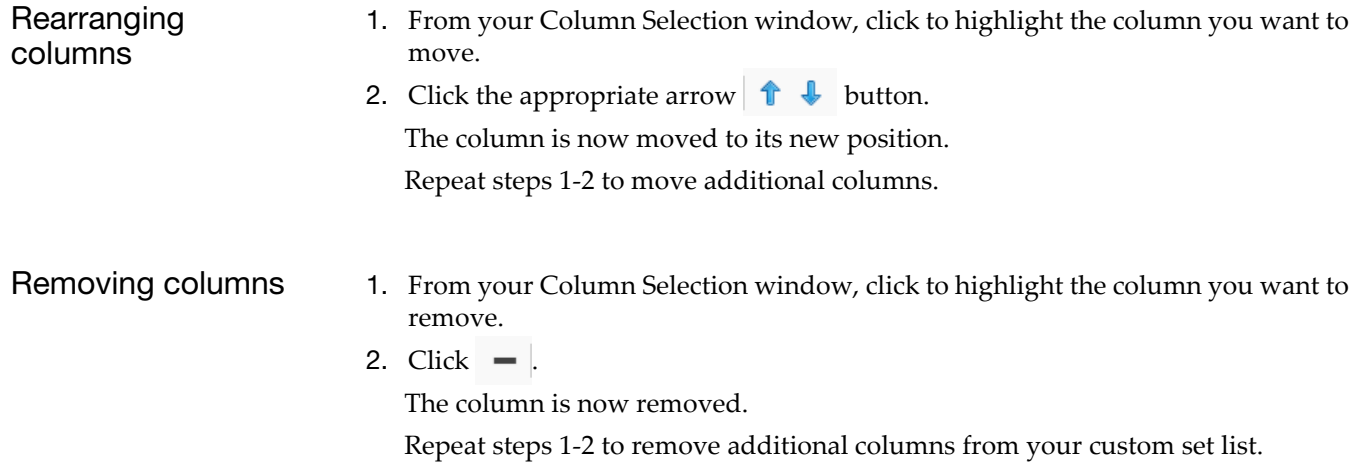

### **Deleting a custom column set**

1. From the custom column set's Column Selection window, click  $\times$ . A Delete dialog window appears.

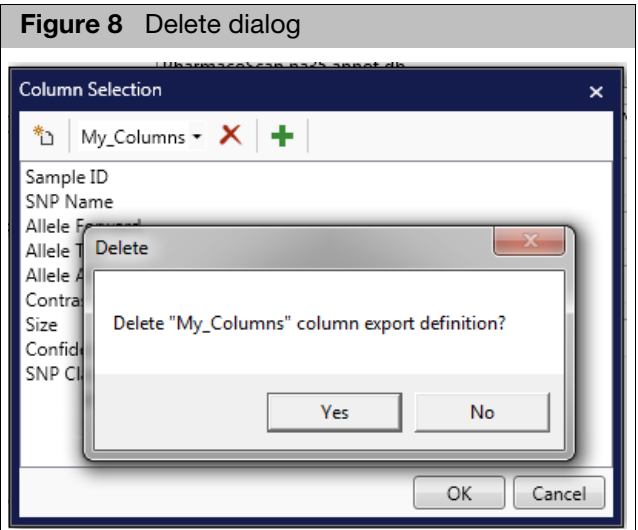

2. Click **Yes**.

Your custom column set is now removed.

## <span id="page-9-0"></span>**Default columns**

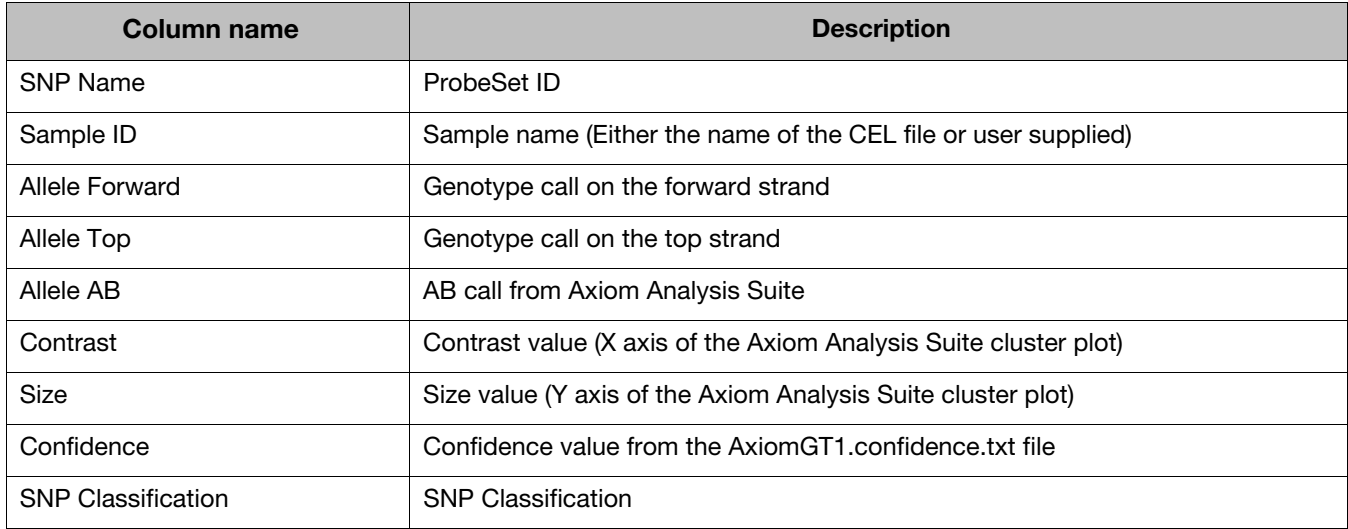

## **Optional columns**

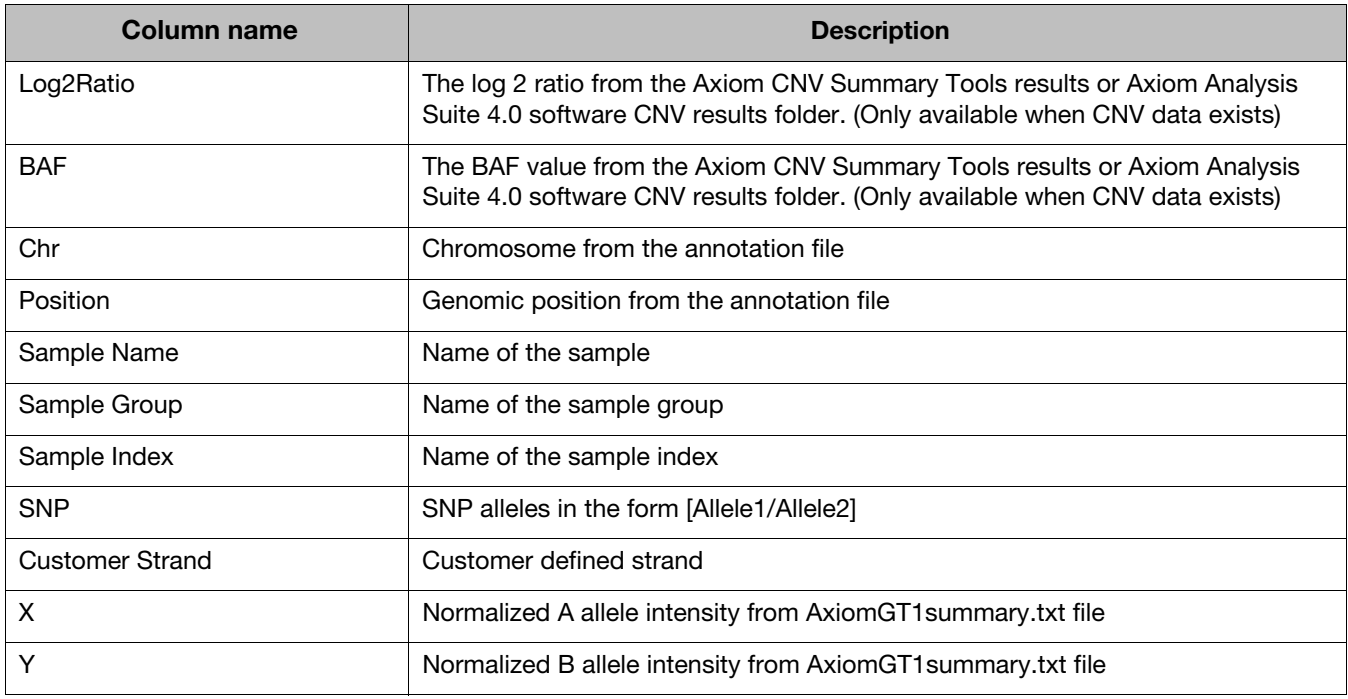

### **SNP map file columns**

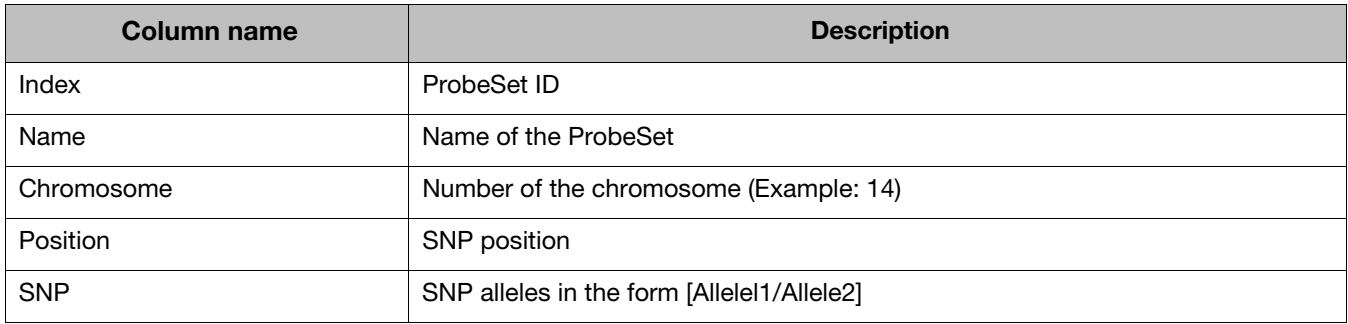

### **Sample export file columns**

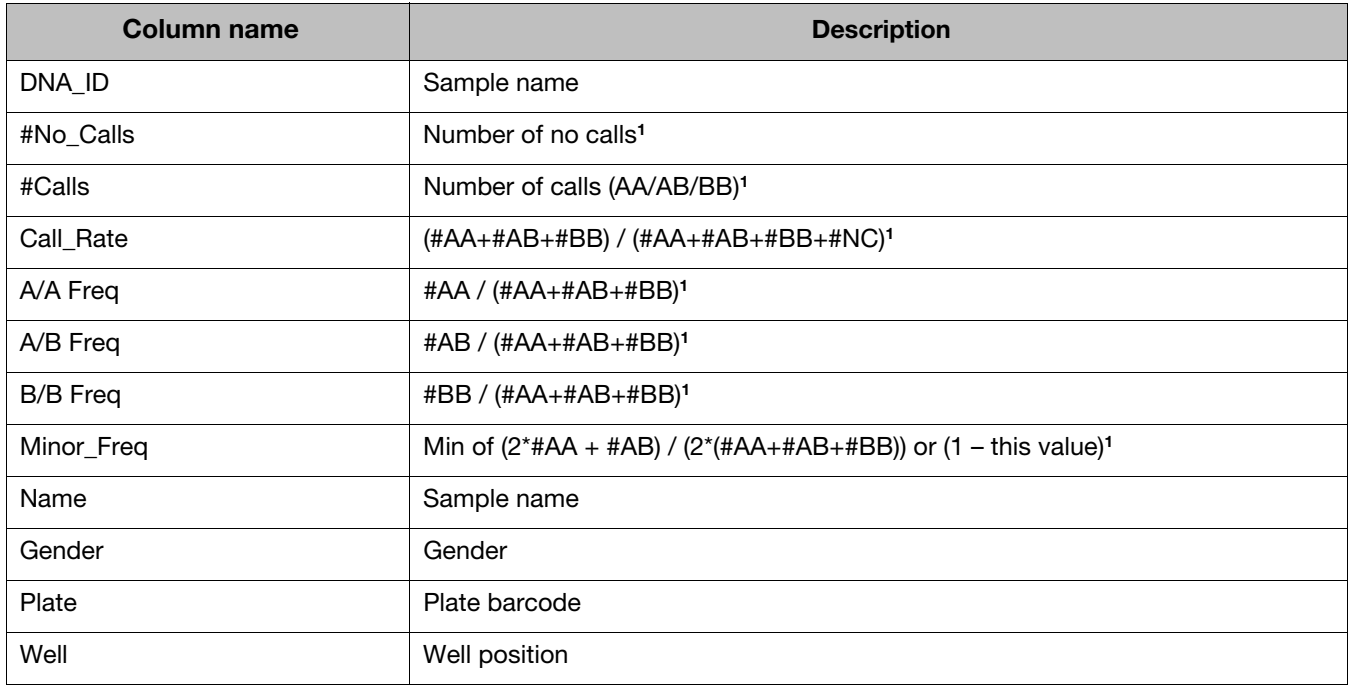

[**1**] The call value is the converted call value from the Top/Bot calculation (multi-alleles are all No Calls as there is no algorithm to convert to Top/Bot). The ProbeSets used are those filtered by this tool. **Note:** Y chromosome ProbeSets for females are not included in the calculations.

### **Example input templates**

<span id="page-11-0"></span>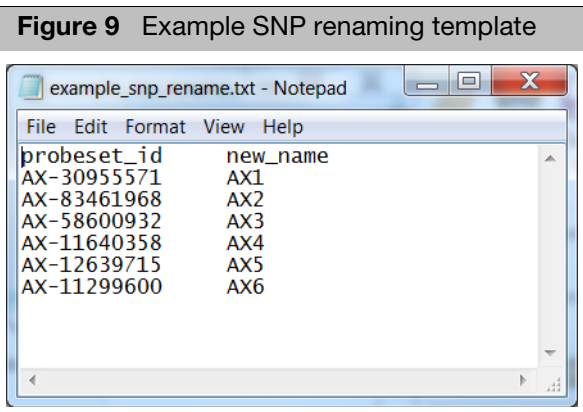

<span id="page-11-1"></span>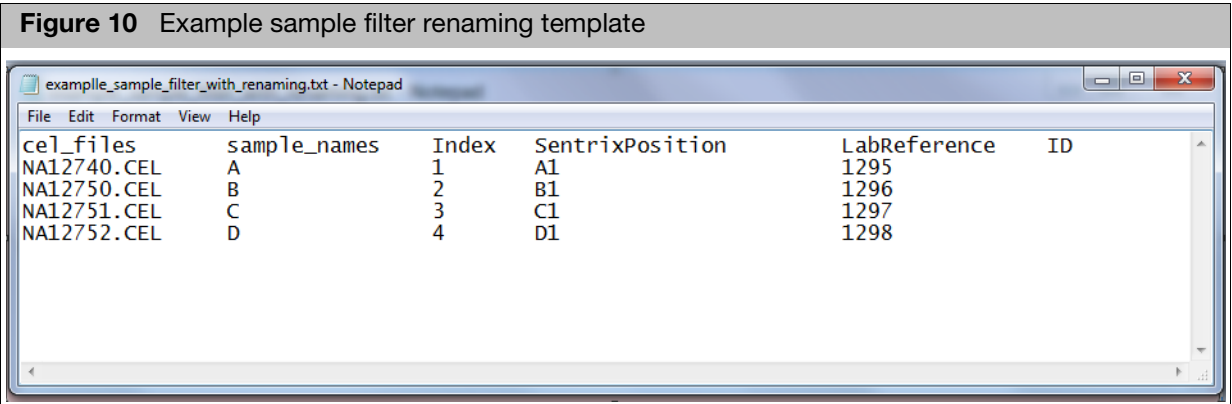

Optional: If needed, the columns **Index**, **SentrixPosition**, and **LabReference** can be added to the sample filter renaming template, as shown in [Figure 10](#page-11-1).

**Note:** The LabReference column maps to the **Name** value in the **sample\_map** file.

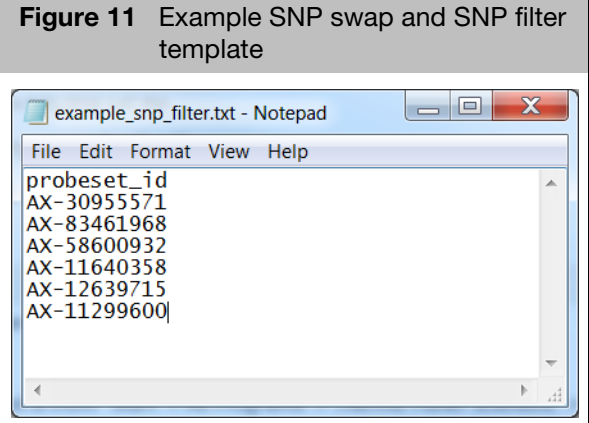

### **Related documentation**

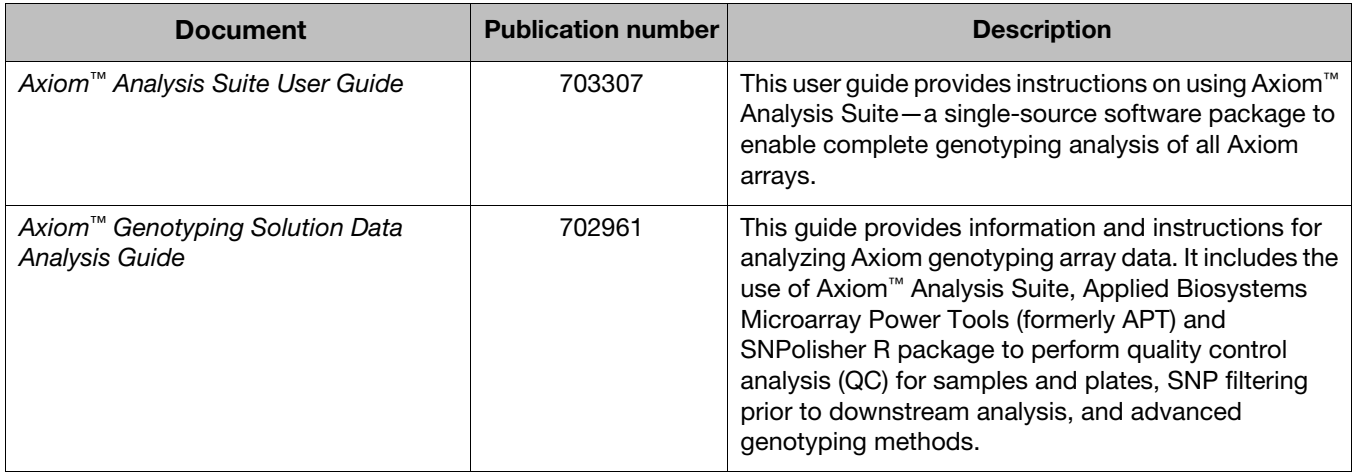

### **Customer and technical support**

Visit **[thermofisher.com/support](http://thermofisher.com/support)** for the latest in services and support, including:

- Worldwide contact telephone numbers
- Product support, including:
	- Product FAQs
	- Software, patches, and updates
- Order and web support
- Product documentation, including:
	- User guides, manuals, and protocols
	- Certificates of Analysis
	- Safety Data Sheets (SDSs; also known as MSDSs)

**Note:** For SDSs for reagents and chemicals from other manufacturers, contact the manufacturer.

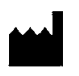

Affymetrix, Inc. 3450 Central Expressway Santa Clara, CA 95051

The information in this guide is subject to change without notice.

#### **DISCLAIMER**

TO THE EXTENT ALLOWED BY LAW, LIFE TECHNOLOGIES AND/OR ITS AFFILIATE(S) WILL NOT BE LIABLE FOR SPECIAL, INCIDENTAL, INDIRECT, PUNITIVE, MULTIPLE, OR CONSEQUENTIAL DAMAGES IN CONNECTION WITH OR ARISING FROM THIS DOCUMENT, INCLUDING YOUR USE OF IT.

#### **Revision history: Pub No. 703455**

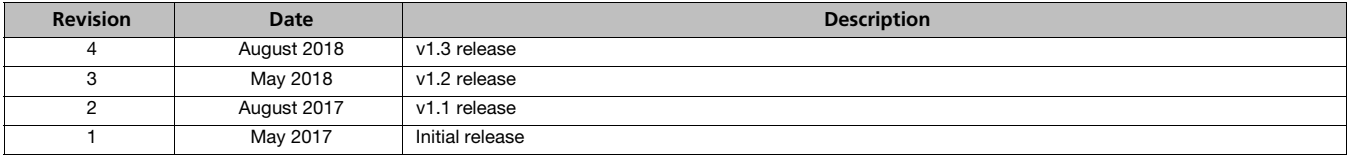

#### **Important Licensing Information**

This product may be covered by one or more Limited Use Label Licenses. By use of this product, you accept the terms and conditions of all applicable Limited Use Label Licenses.

#### **Legal entity**

Life Technologies | Santa Clara, CA 95051 USA | Toll Free in USA 1 800 955 6288

#### **TRADEMARKS**

All trademarks are the property of Thermo Fisher Scientific and its subsidiaries unless otherwise specified.

©2018 Thermo Fisher Scientific Inc. All rights reserved.

#### For support visit **[thermofisher.com/support](http://thermofisher.com/support)** or email **[techsupport@lifetech.com](mailto:techsupport@lifetech.com)**

#### **[thermofisher.com](http://thermofisher.com/)**

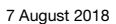

**For Research Use Only. Not for use in diagnostic procedures.**

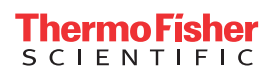